# **Installazione di ANDROID STUDIO**

(versione 2020.3.1.6 win64)

Per utilizzare ANDROID STUDIO sono necessari i seguenti **REQUISITI HARDWARE/SOFTWARE**

*un Personal Computer con:* Sistema Operativo **Windows 7** o successivo (consigliato Windows 10) almeno **4 Gb di RAM** (consigliati 8 Gb) (è consigliato un disco Fisso di tipo **SSD**)

> *uno Smartphone con:* **Android 4.4** o successivo **SIM non necessaria**

*Se, per testare le proprie App, si desidera utilizzare l'Emulatore Android anziché un dispositivo Smartphone reale, allora i requisiti sono:*

> *Personal Computer con:* Sistema Operativo **Windows 10** Processore con Funzioni di **Virtualizzazione** almeno **4 Gb di RAM** (consigliati 8 Gb) Disco Fisso di tipo **SSD**

Prima di installare Android Studio, verificare che sia attiva la **Funzione di Virtualizzazione** per il Processore in uso.

(indispensabile per il funzionamento dell'**Emulatore Android**)

Per verificarlo, accedere alla **Gestione Attività** reperibile con un click-destro sulla Barra delle Applicazioni

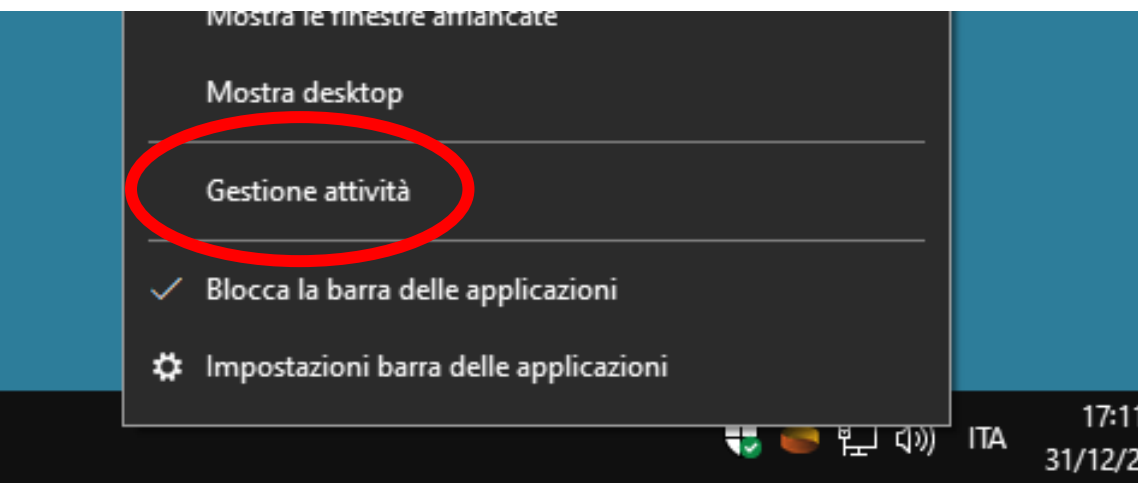

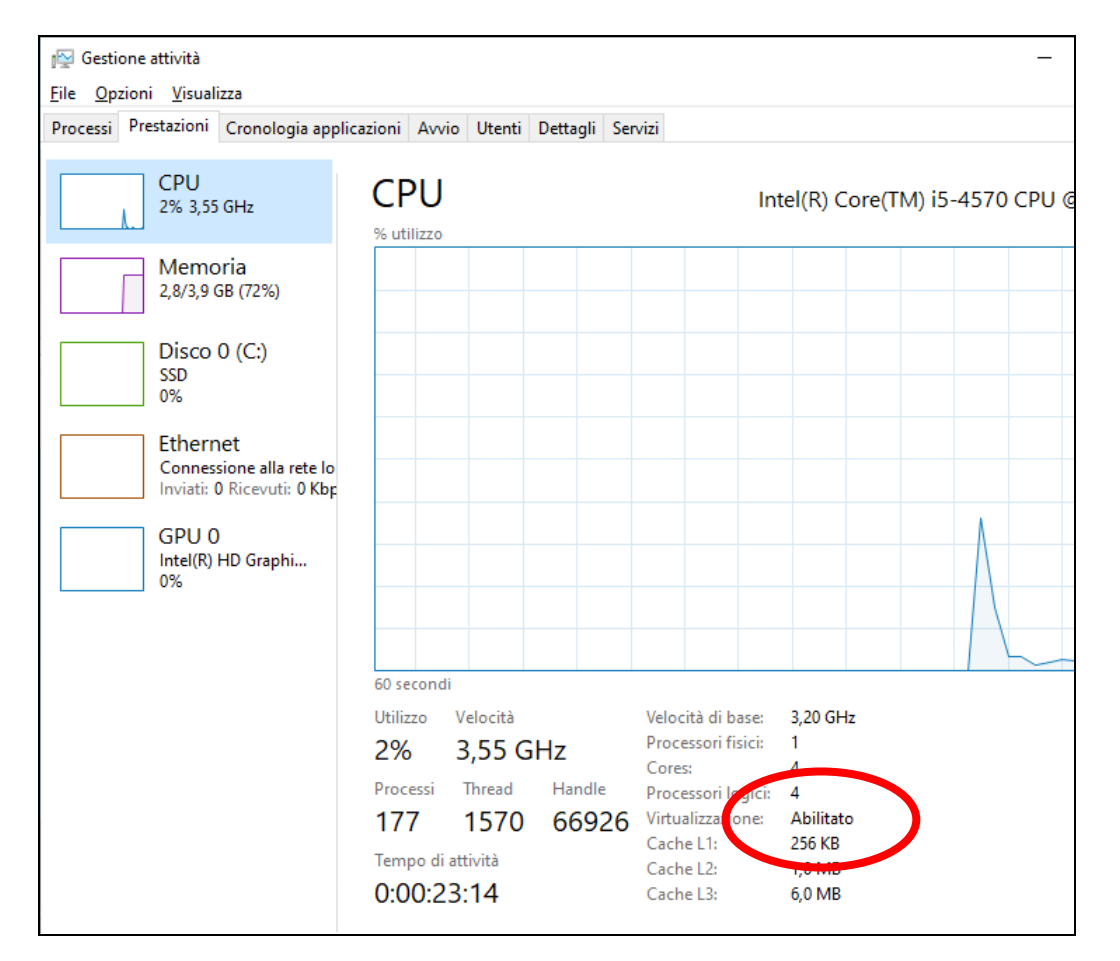

Nel caso la funzione non sia abilitata, è necessario accedere al **BIOS (o UEFI) del Computer** (nella maggior parte dei PC, basta schiacciare più volte il tasto CANC o il tasto F2 prima dell'avvio di Windows) e, fra le opzioni disponibili nel BIOS (o UEFI), individuare e attivare la **Funzione di Virtualizzazione**.

> La procedura, purtroppo, è diversa da computer a computer: ecco dei link utili … <https://www.navigaweb.net/2008/07/come-accedere-al-bios-sui-computer-di.html> <https://www.navigaweb.net/2021/01/come-abilitare-la-virtualizzazione-nel.html>

## Effettuare il download di Android Studio dal link **<https://developer.android.com/studio>**

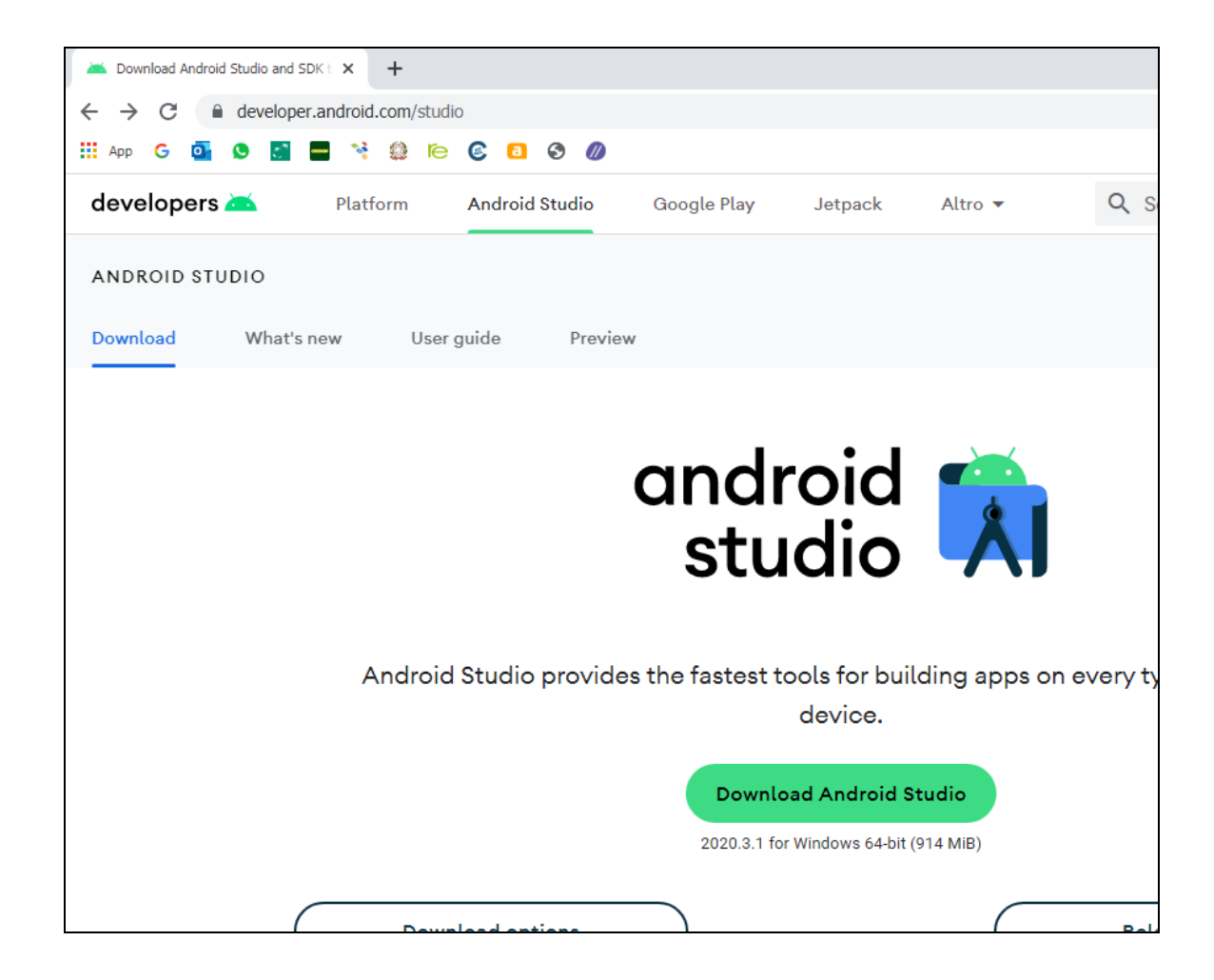

Lanciare il file eseguibile *android-studio-2020.3.1.26-windows.exe* così scaricato.

Selezionare, come da figura, i **Componenti da Installare**: in particolare, spuntare la voce "**Android Virtual Device**"

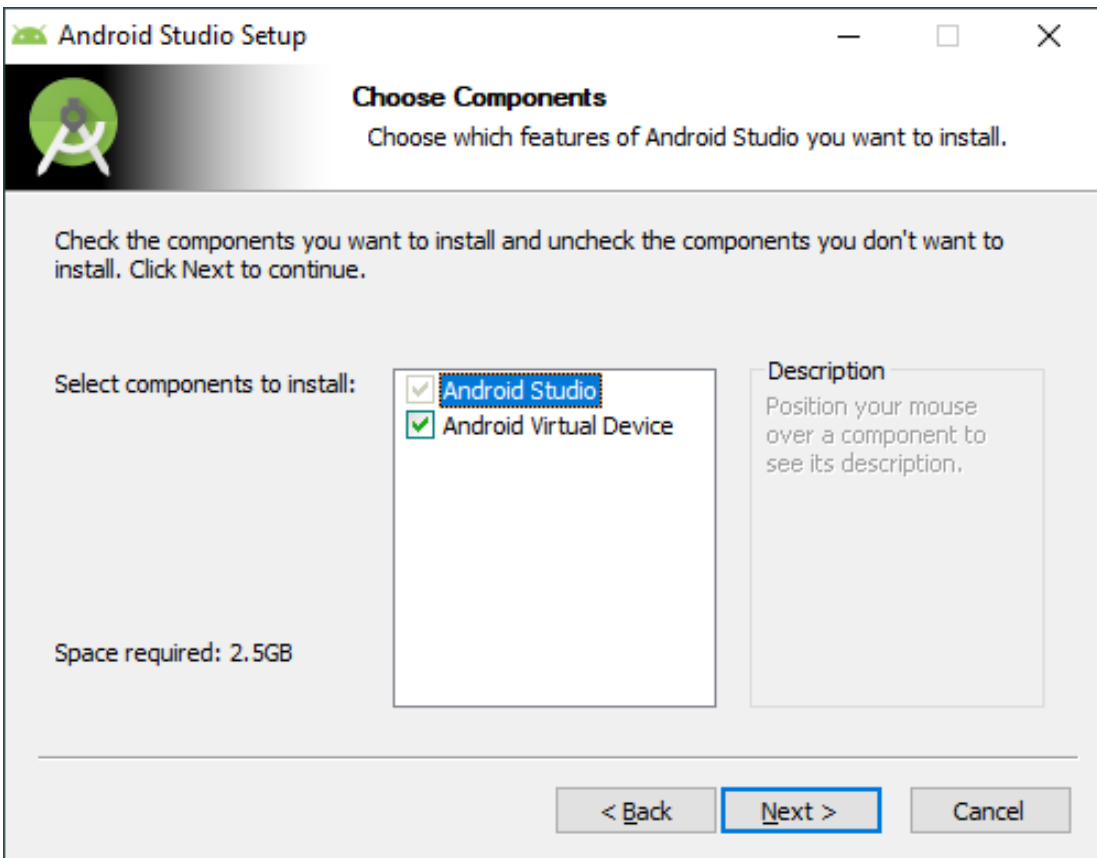

# Confermare la **Cartella di Installazione** e la creazione della **Voce nel Menù Start**

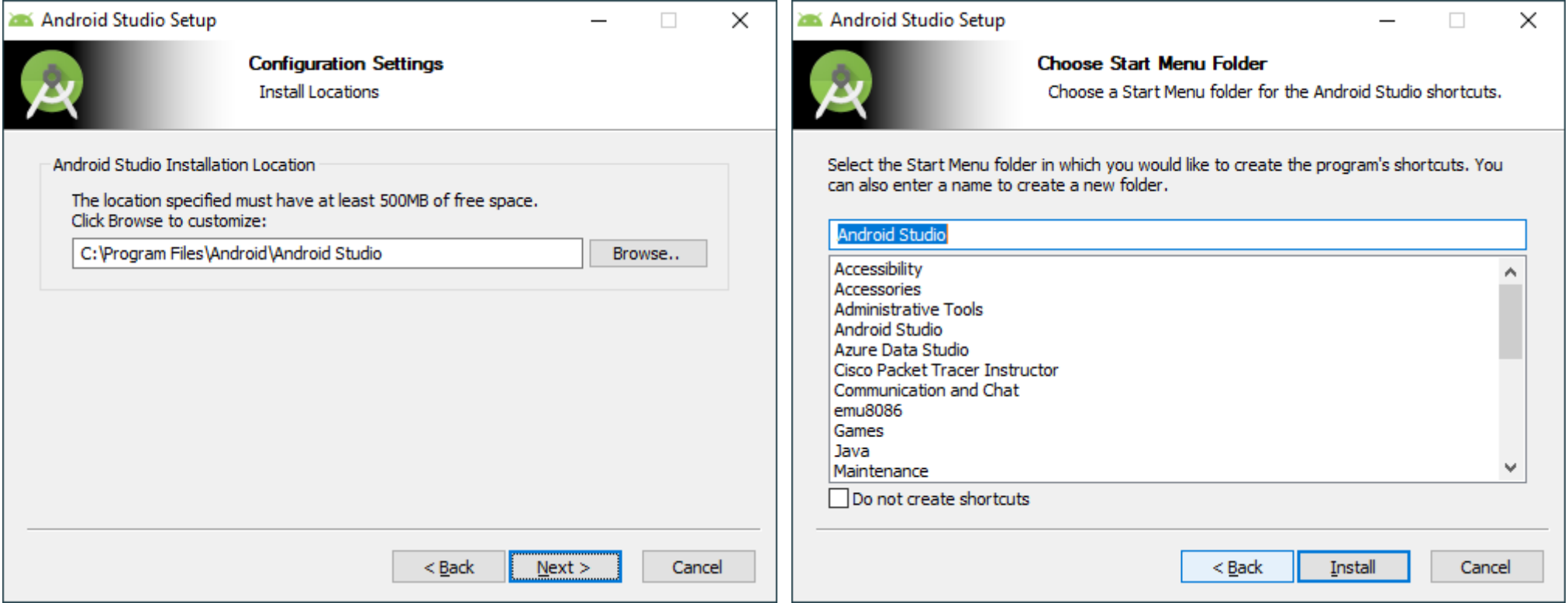

## Attendere il completamento della procedura di installazione

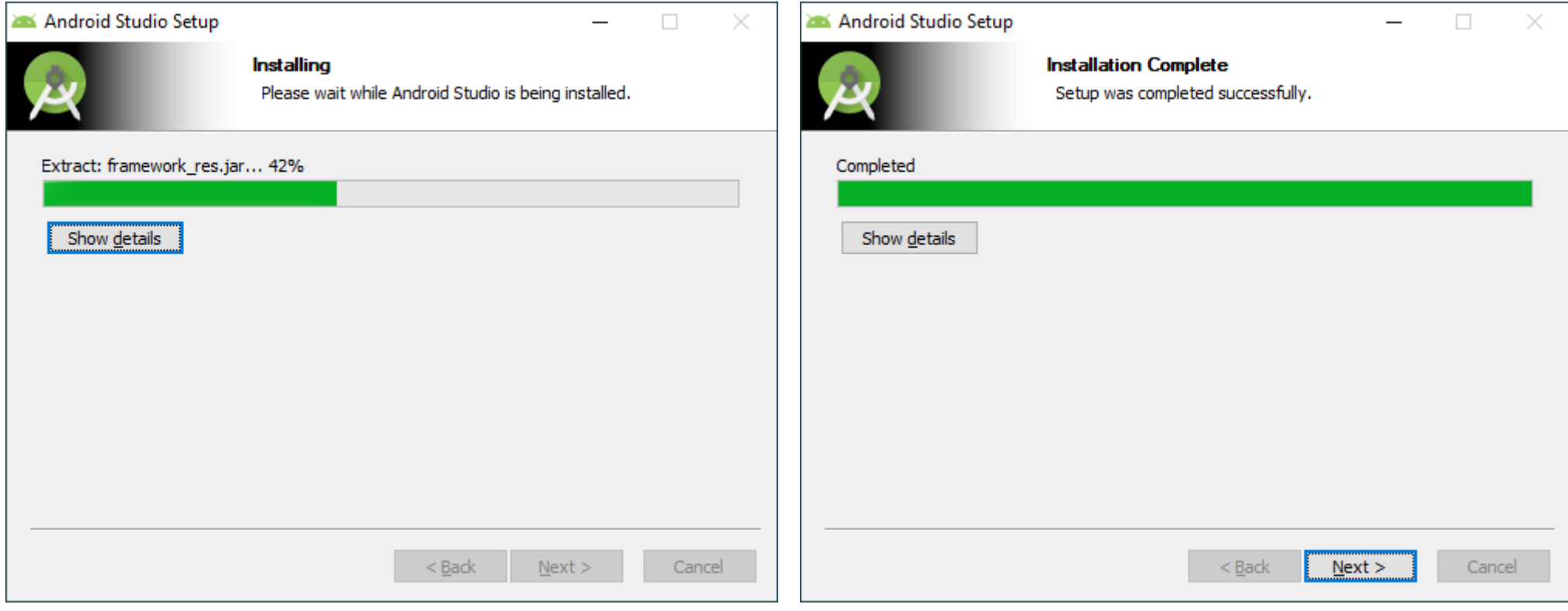

#### Al termine, confermare l'**Avvio di Android Studio**…

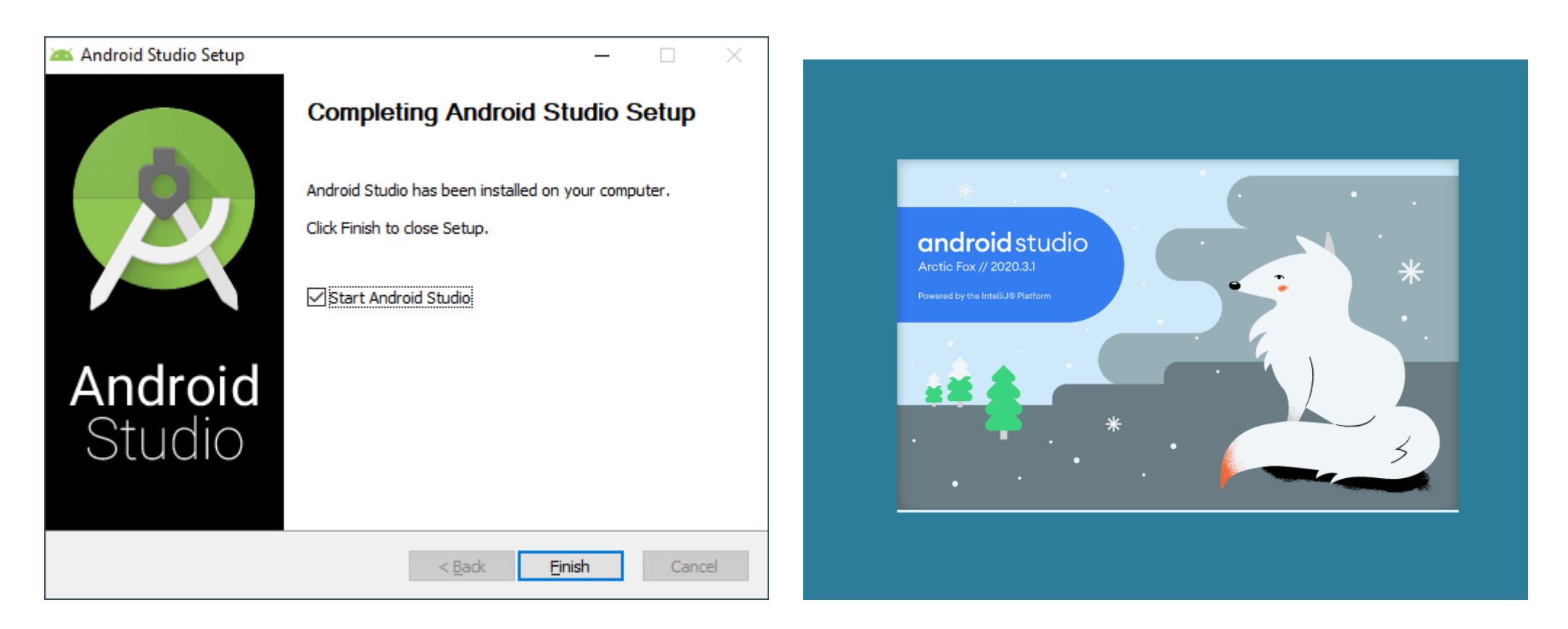

# Procedere scegliendo una **Installazione Personalizzata** *(Custom)*

(se viene richiesto un aggiornamento Kotlin, ignorarlo)

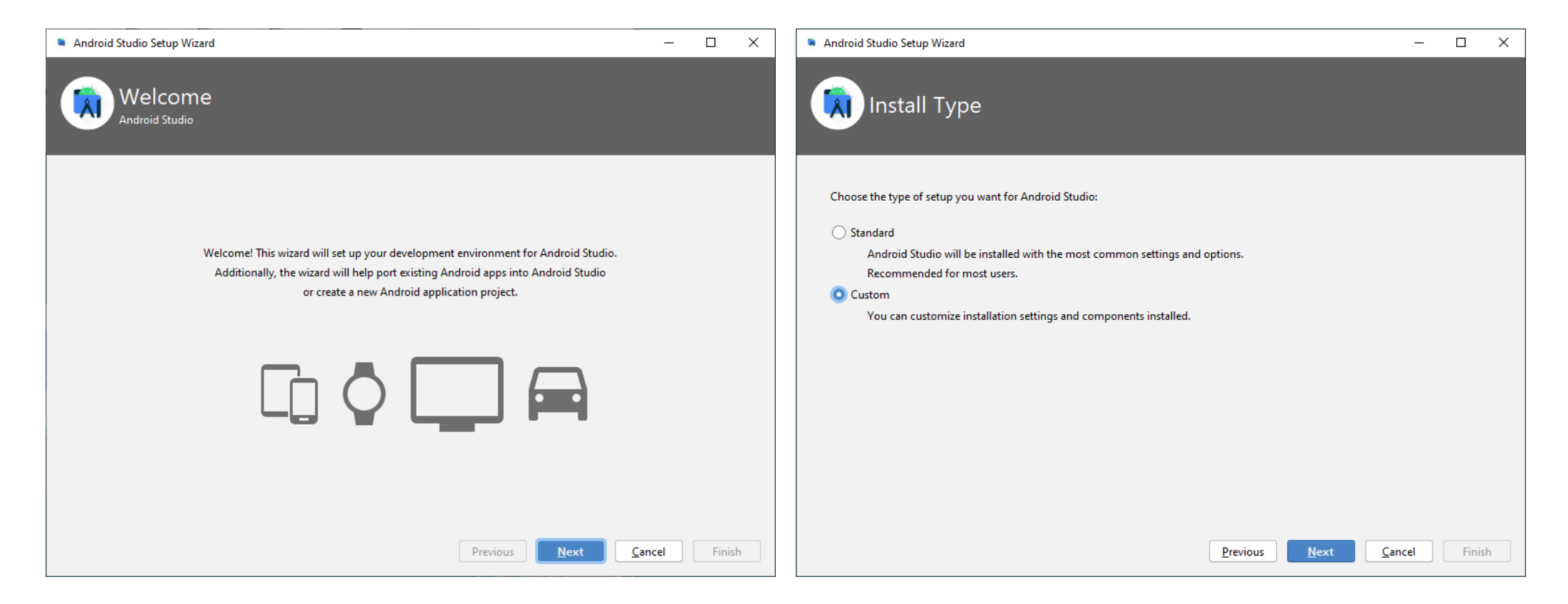

Confermare la Cartella di Installazione per **JDK (Java Development Kit)**, utilizzato da Android Studio per compilare ed eseguire il codice in **Linguaggio Java** JDK include **JRE (Java Runtime Enviroment)** per l'esecuzione dei programmi Java

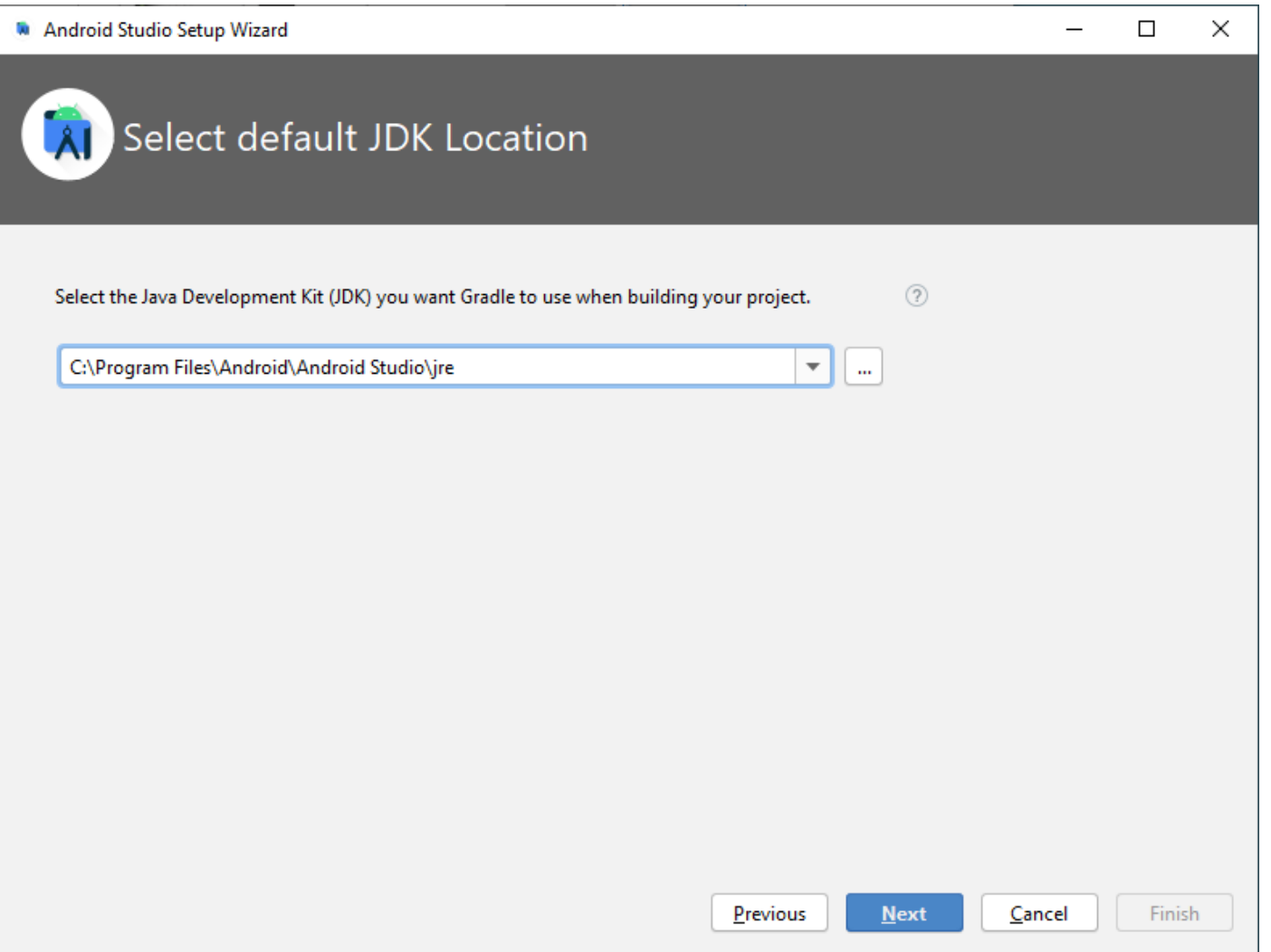

Scegliere il **Tema** preferito per l'Ambiente di Lavoro (Dracula = Nero, Light = Bianco) … … **non importare le impostazioni** da altre installazioni precedenti … … **non inviare statistiche** a Google (Don't send) …

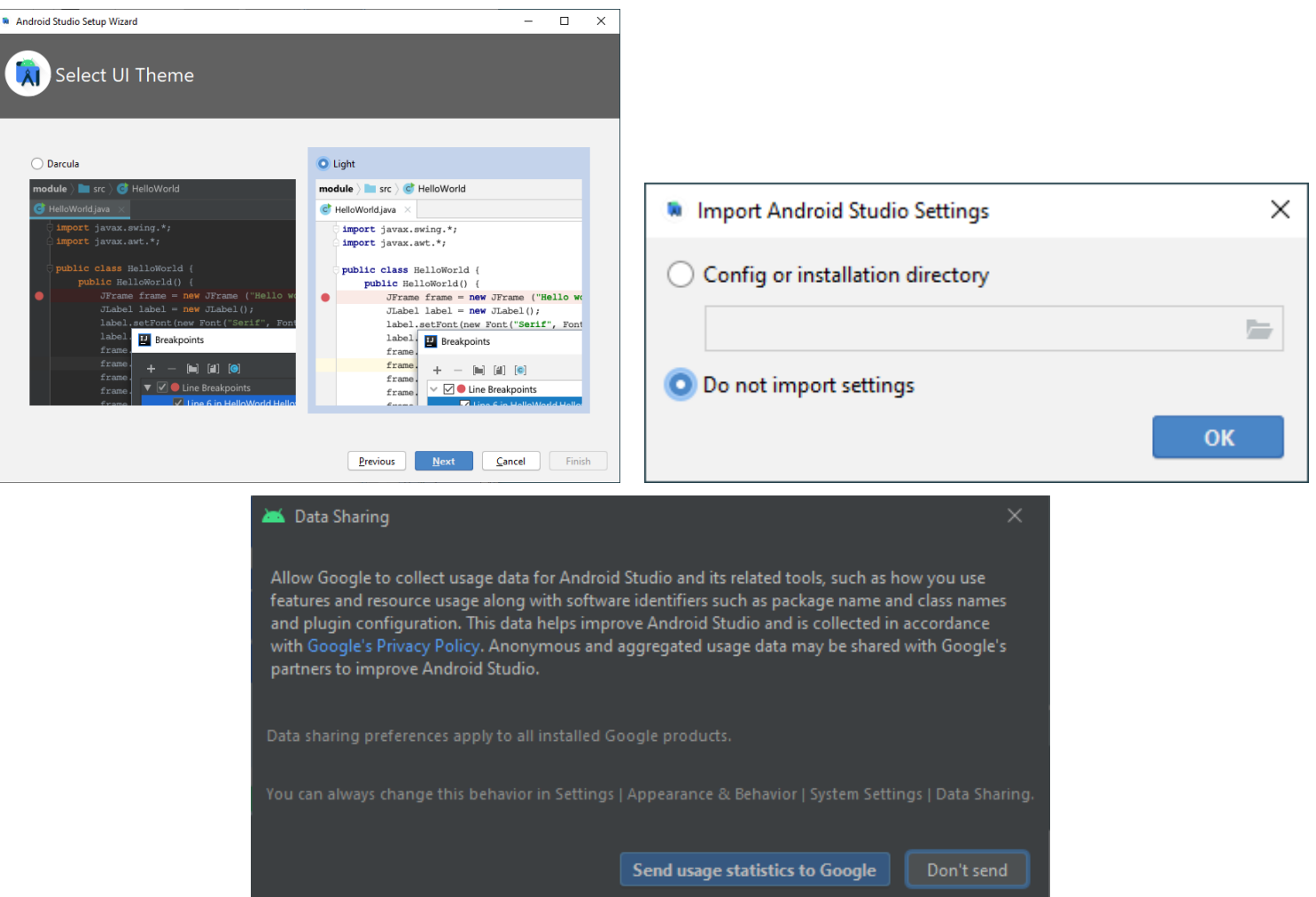

### Si procede con l'installazione di **Android SDK** (**Software Development Kit**)

che comprende tutti gli strumenti necessari per sviluppare App da eseguire su dispositivi Android

#### Selezionare i **Componenti da Installare** come in figura.

(si consiglia di non modificare la **Cartella di Installazione**)

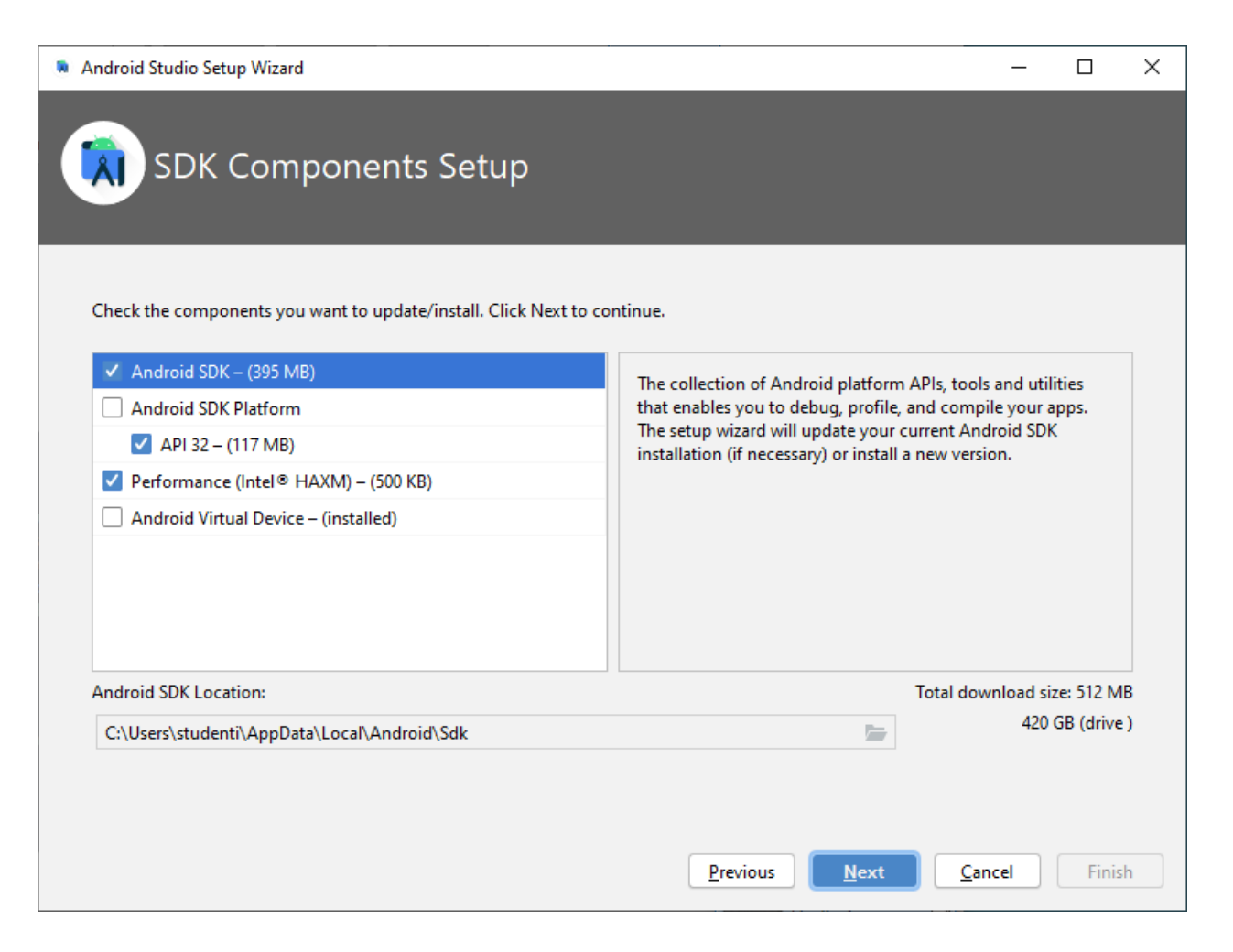

## Per il funzionamento dell'**Emulatore Android**, viene installato il **Motore di Virtualizzazione** di Intel chiamato **Intel HAXM** (Hardware Accelerated Execution Manager).

Confermare la **Quantità di RAM** proposta, da destinare a HAXM (in genere, 1 o 2 Gb).

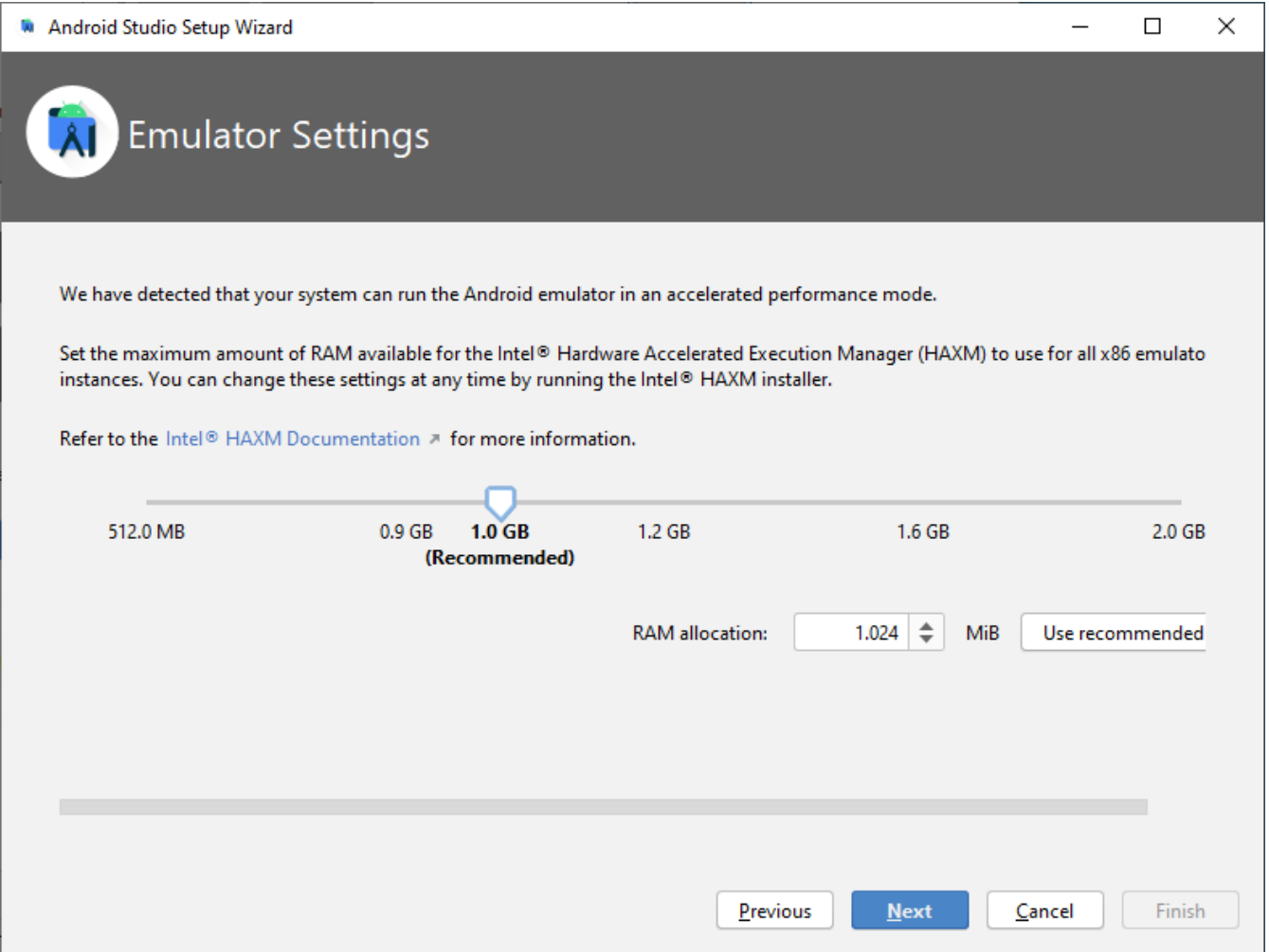

## Viene visualizzato un Riepilogo delle Scelte effettuate. Confermare per procedere all'**Installazione di Android SDK**

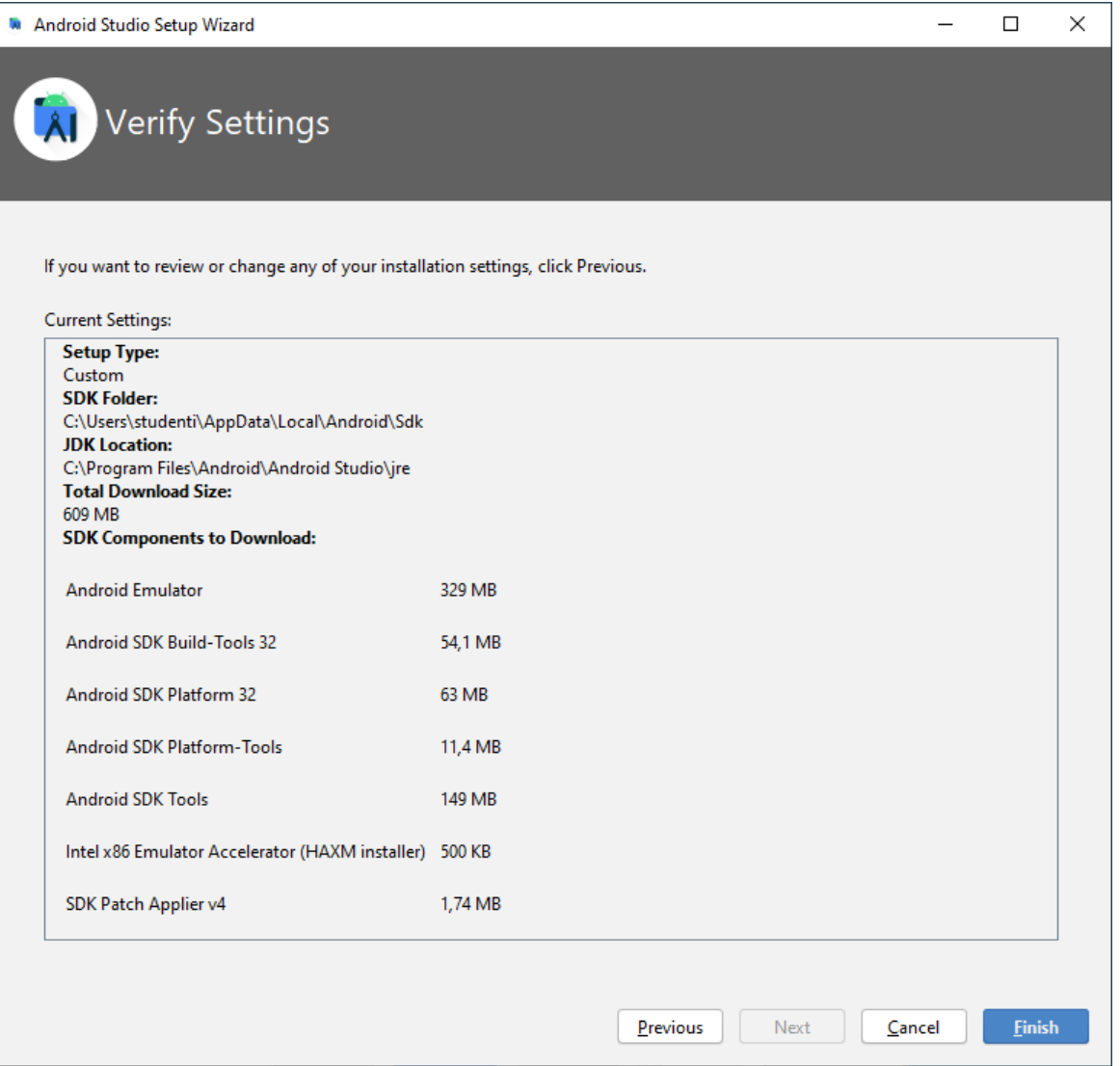

# Verificare che l'installazione di **Android SDK** sia portata a termine senza errori. In particolare, in relazione all'installazione di **Intel HAXM**.

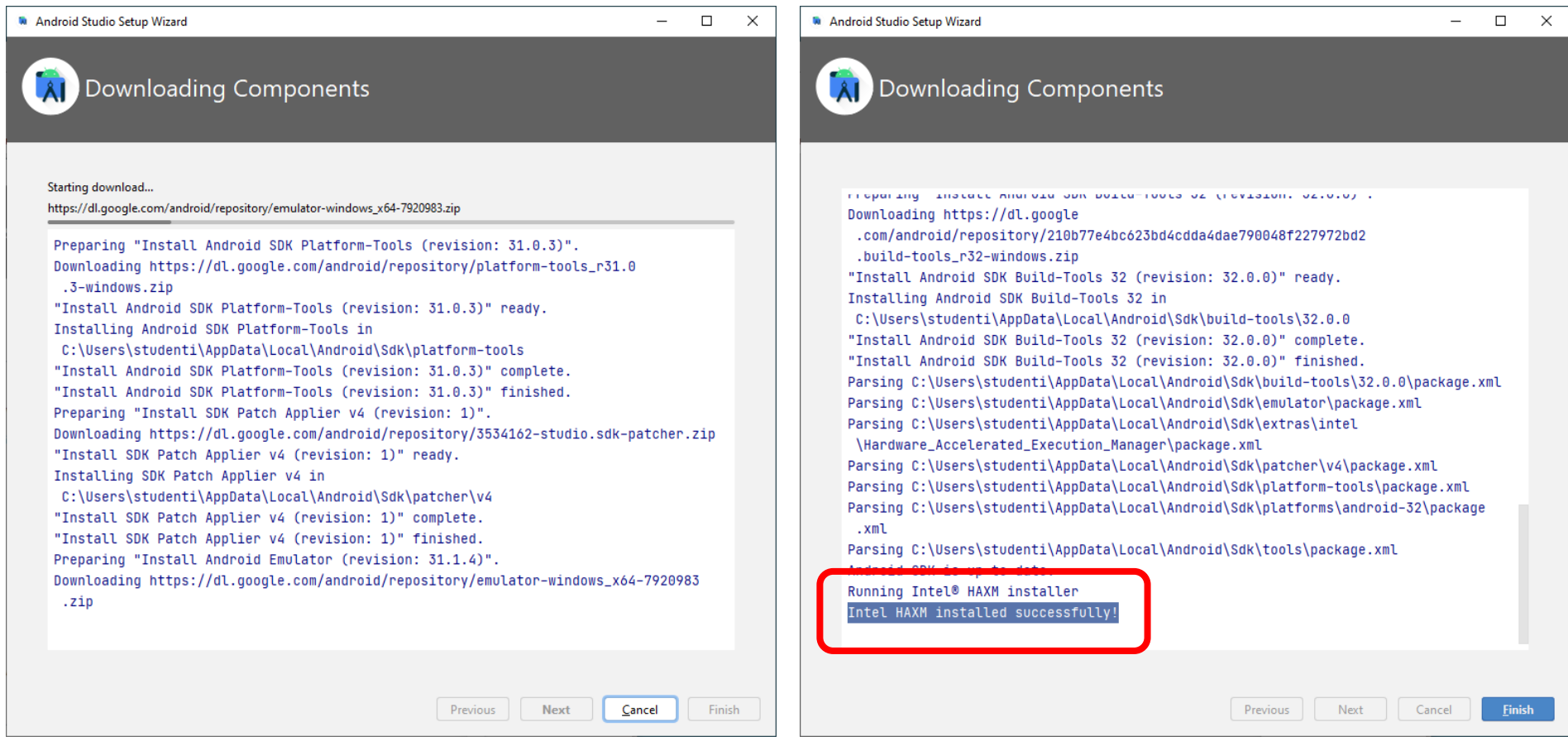

#### **Android Studio è ora installato.**

Sono necessarie altre **Operazioni di Configurazione**, prima di essere operativi.

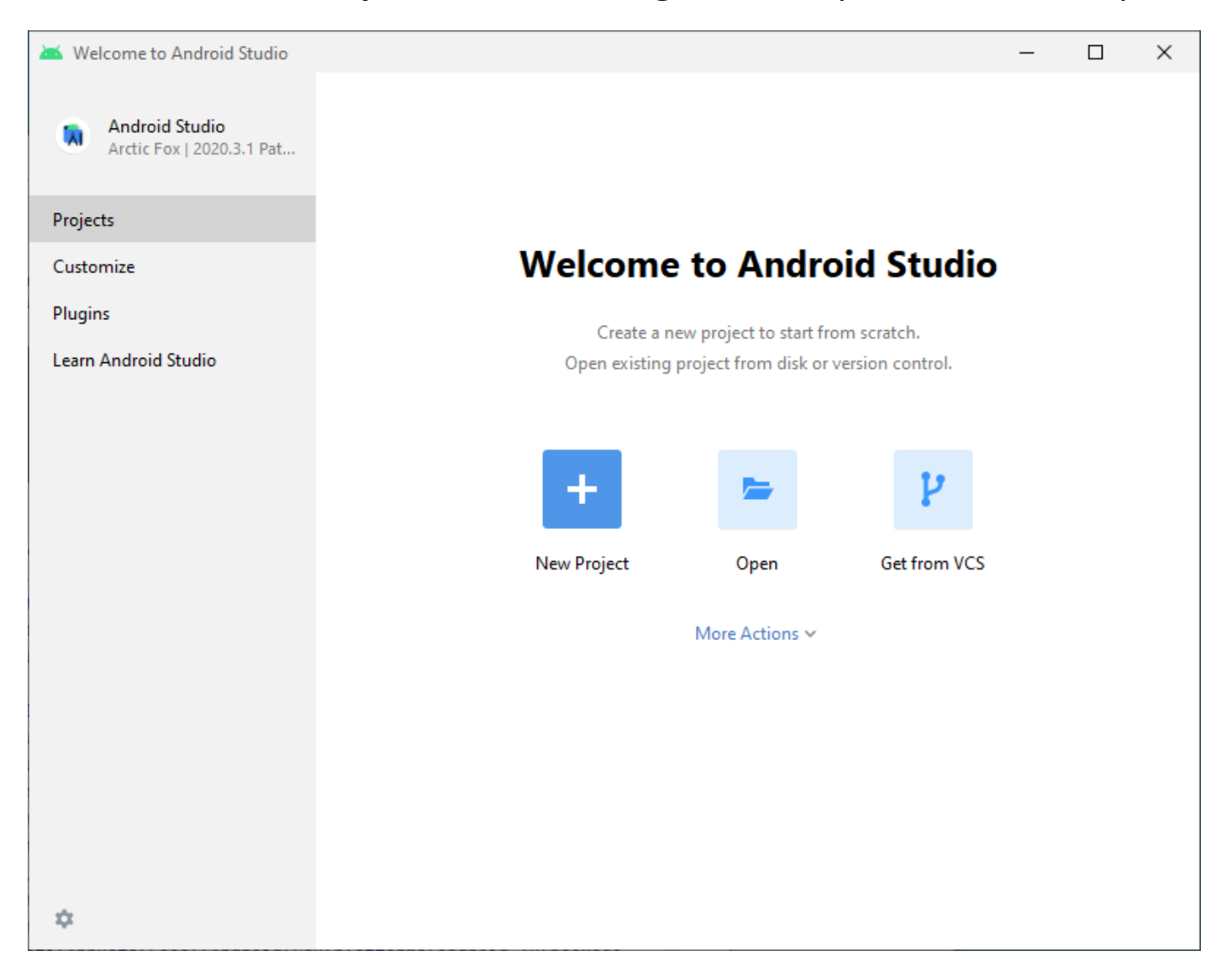